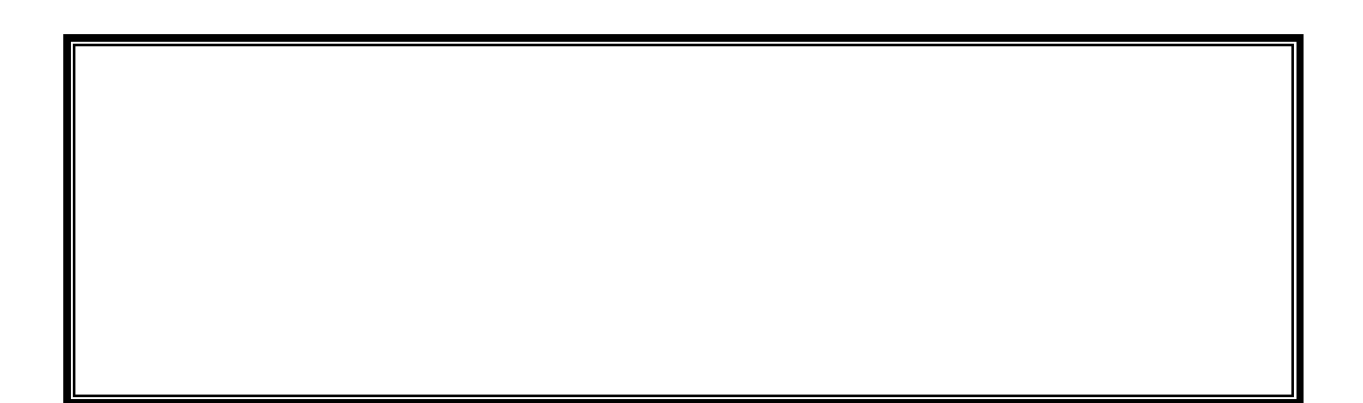

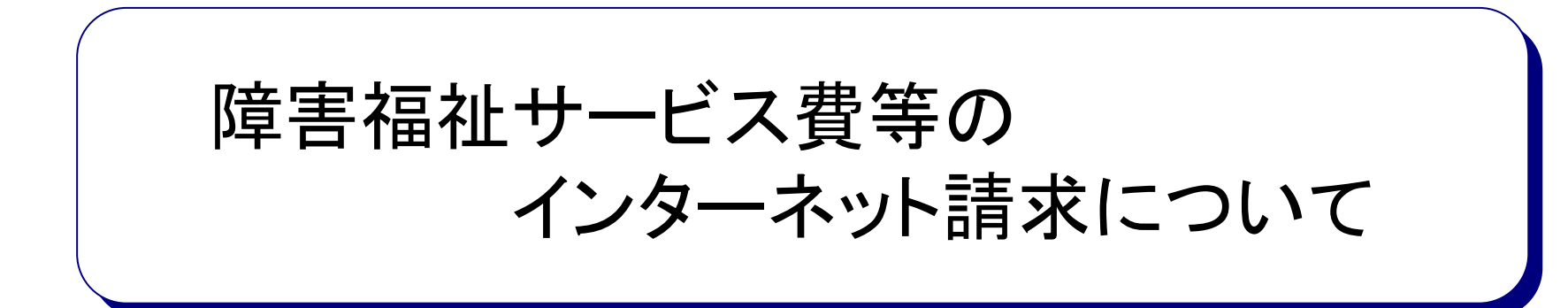

# 目次

- 1.平成19年10月より請求方法が変わります
- 2.電子請求受付システムで事業所ができること
- 3. 電子請求受付システムの運用イメージ
- 4. インターネット請求の利用イメージ
- 5. マニュアル
- 6. その他
- 7.用語集
- 1.平成19年10月より請求方法が変わります
- 平成19年10月(9月サービス提供分)より、介護給付費等の請求受付と支払業務 が市町村から国民健康保険団体連合会(以下、「国保連合会」という。)に委託さ れます。
- 事業所は簡易入力システムから介護給付費等の請求情報を作成し、インターネッ トを経由して電子請求受付システム※へ送信します。
- 提出した請求情報は、電子請求受付システムより国保連合会が受け付けた後、市 町村による審査が行われ、事業所は電子請求受付システムより支払額の決定通 知書等を取得します。

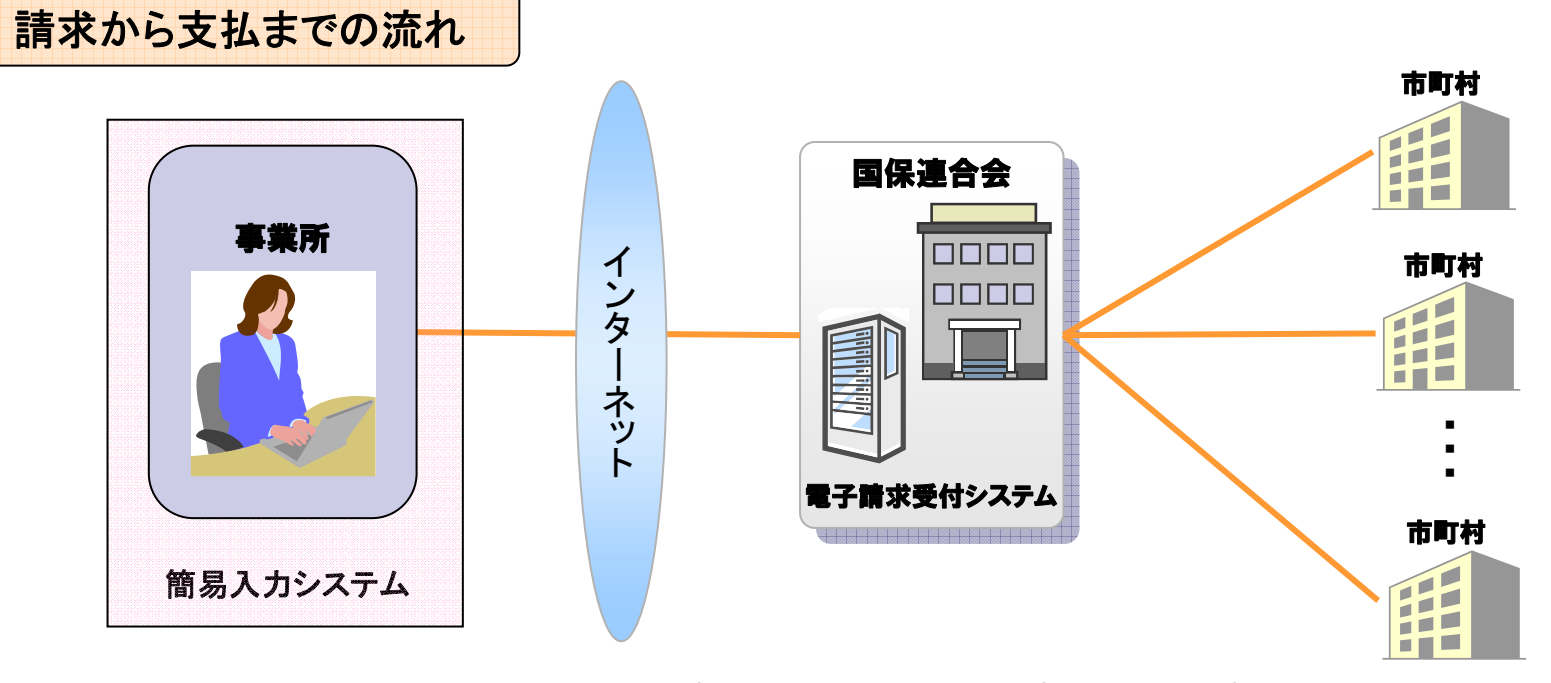

※ 電子請求受付システムとは・・・事業所からの請求受付を行うシステムです。

# 2.電子請求受付システムで事業所ができること

事業所は電子請求受付システムを利用して、以下のことができます。

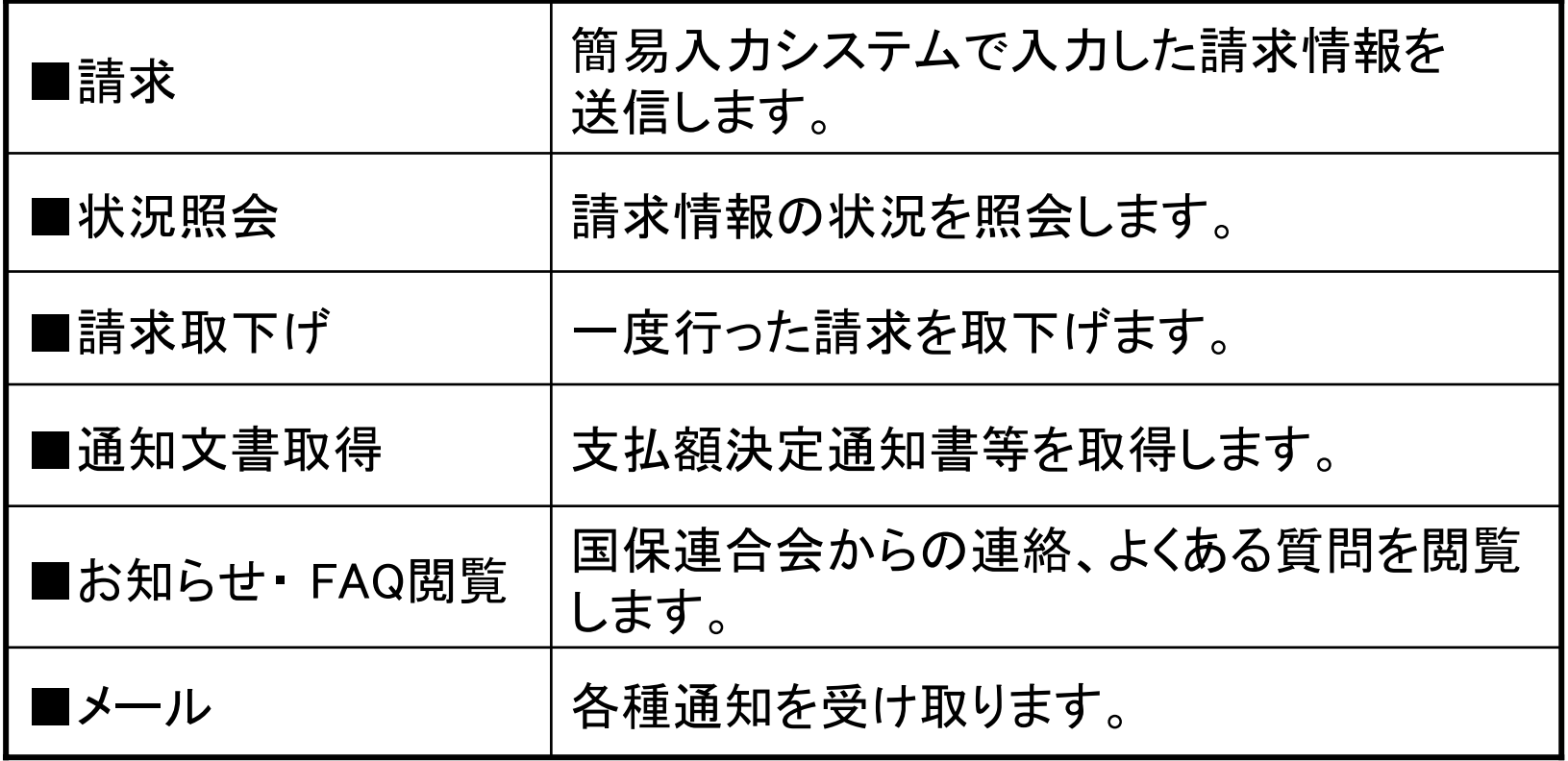

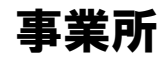

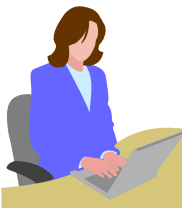

#### 3. 電子請求受付システムの運用イメージ

**I** 

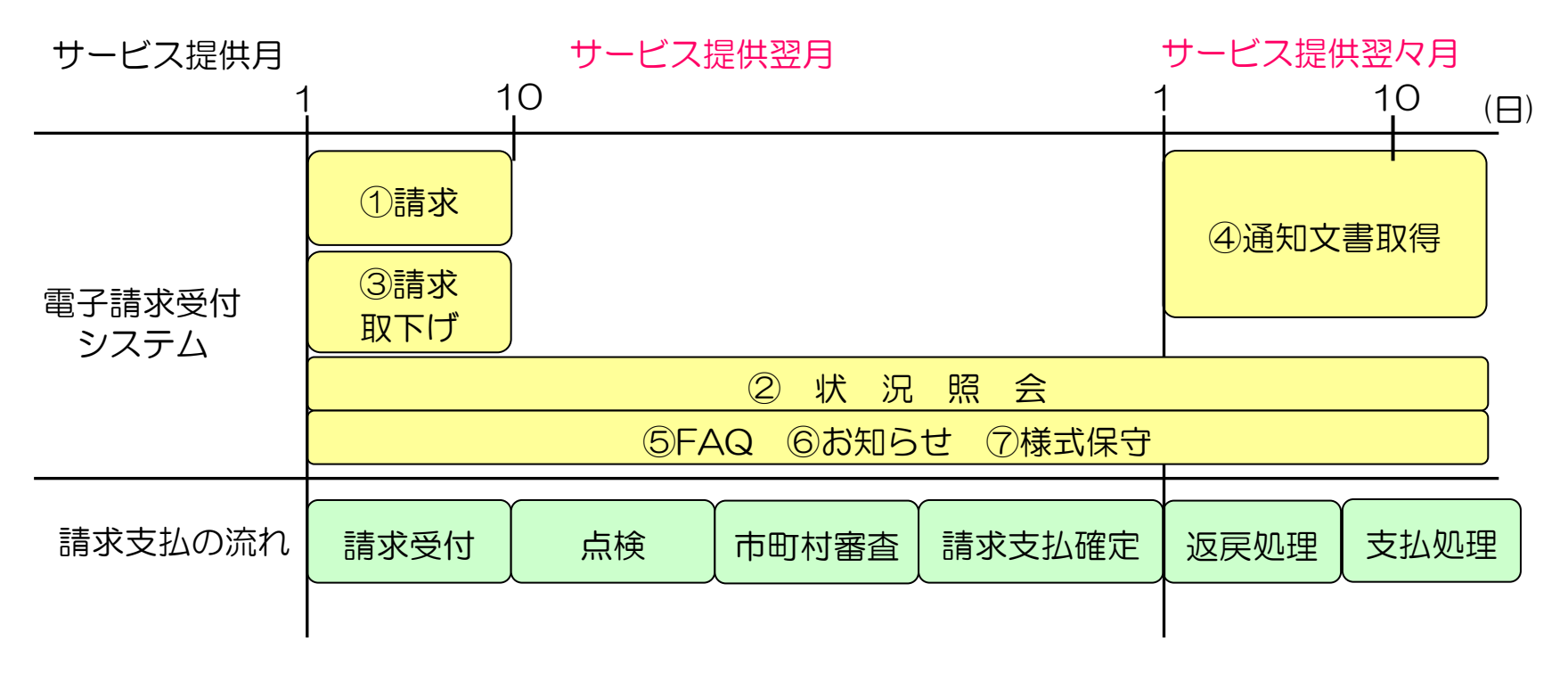

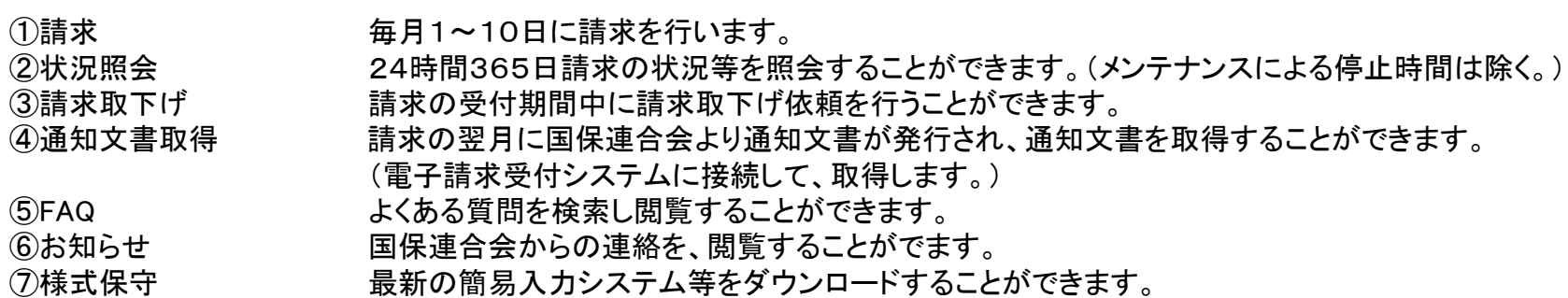

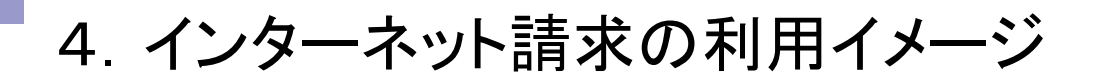

- 4-1.システム利用にあたって行う準備作業
- 4-2.請求から通知文書取得までの流れ
- 4-3.代理請求の流れ
- 4-4. その他の機能(お知らせ、FAQ、メール)

4-1. システム利用にあたって行う準備作業

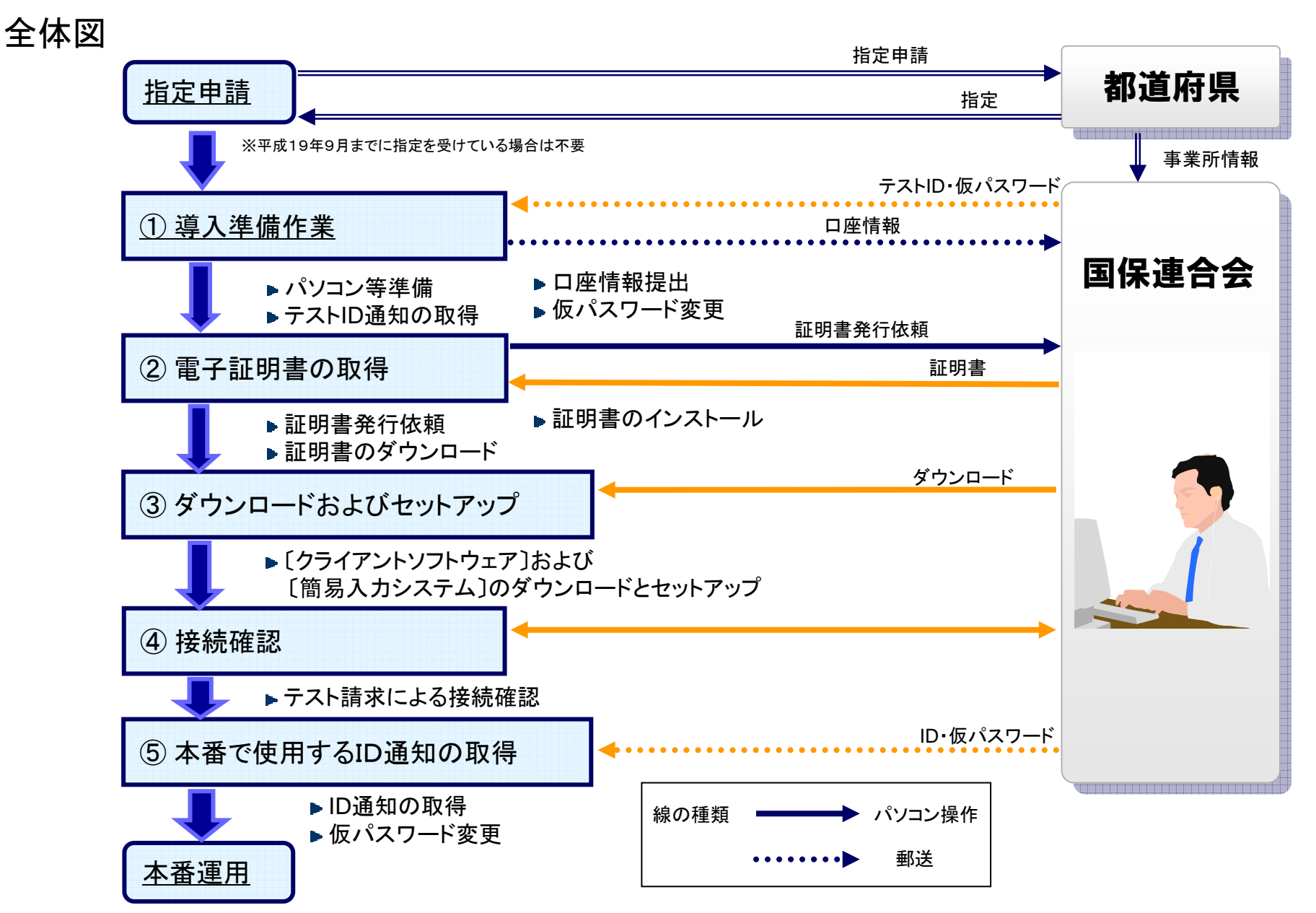

#### 4-2.請求から通知文書取得までの流れ

#### 全体図

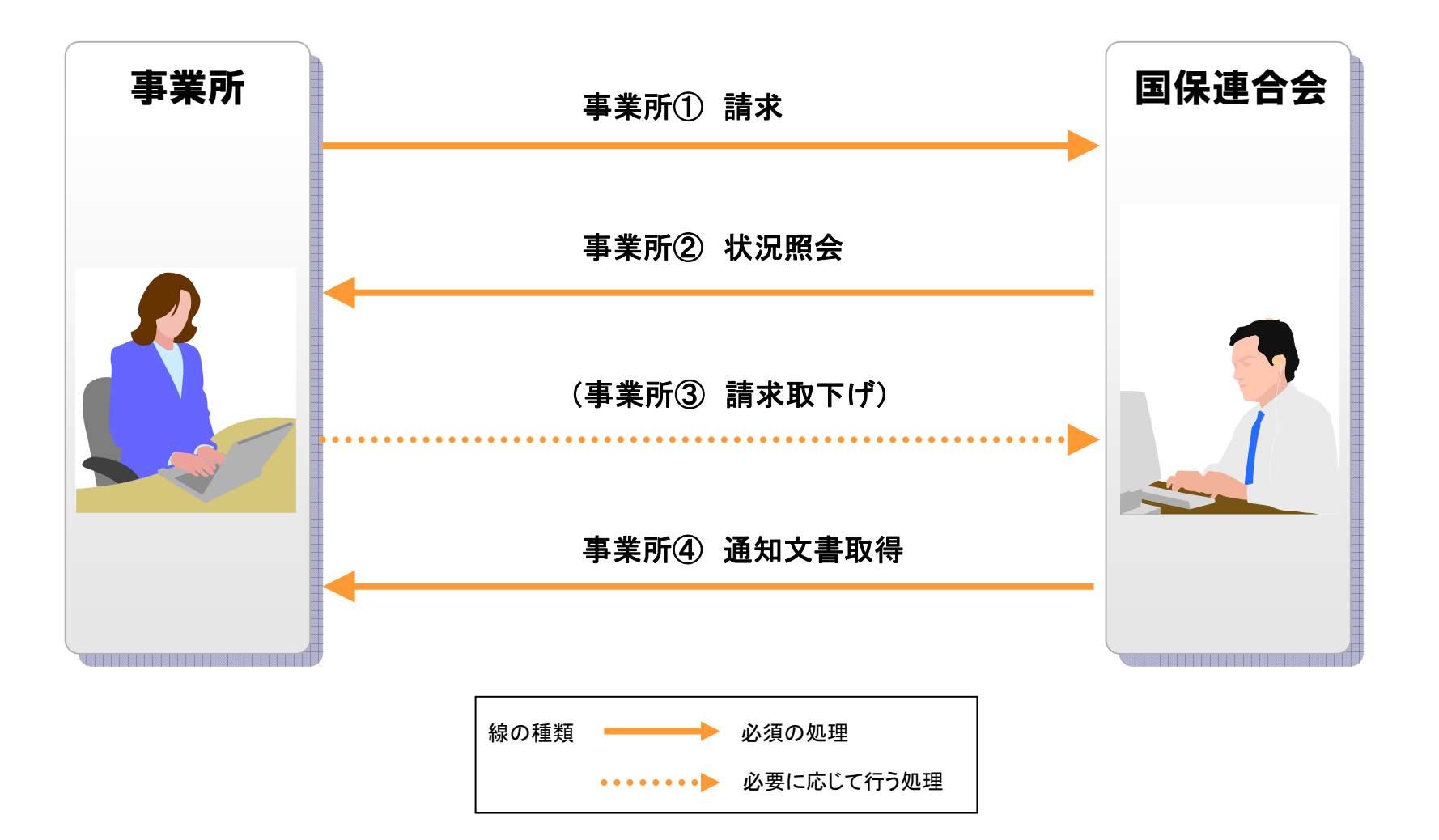

#### 4-2.請求から通知文書取得までの流れ 事業所①・請求

簡易入力システム(※次ページにて説明)に請求情報を入力し、インターネット経由で 請求情報の送信を行います。

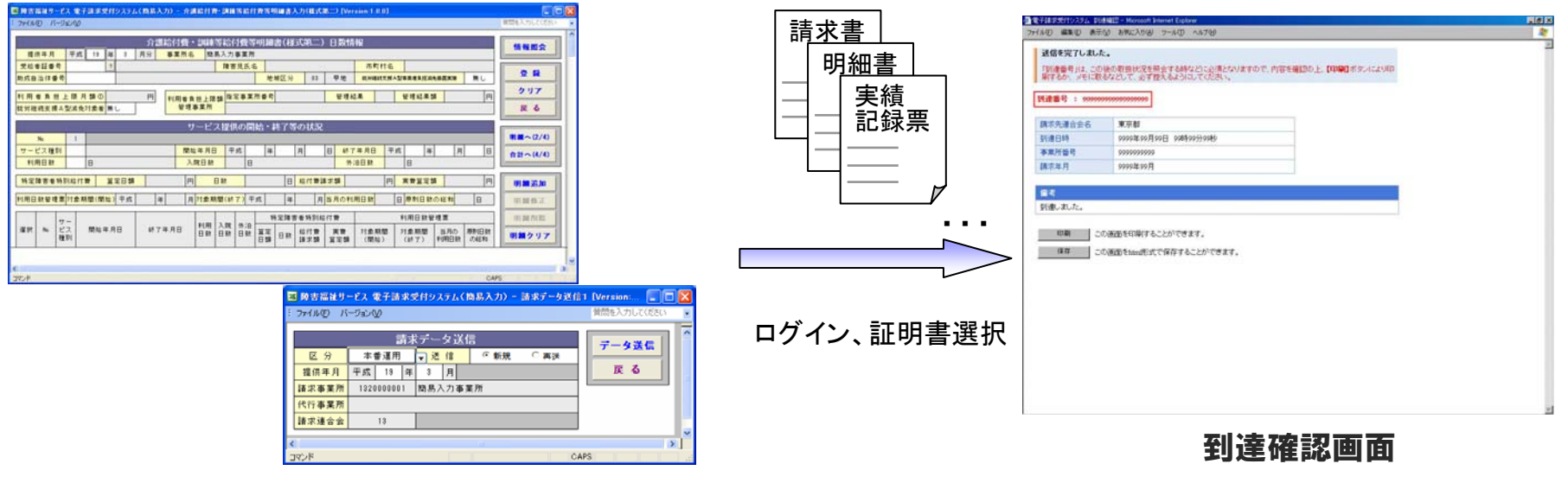

簡易入力システムによる入力・送信画面

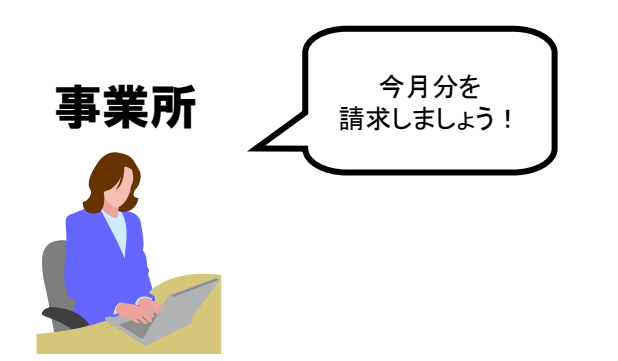

- ・送信結果は到達確認画面に表示されます。 ・チェック処理でエラーとなった場合は、到達確認画面に エラーが表示されます。
- ■主なチェック項目
	- ・形式チェック(事業所、市町村の存在チェック)
	- ・請求期間チェック
- ・様式バージョンチェック
- ・署名検証チェック など

# 4-2.請求から通知文書取得までの流れ 事業所①・請求(簡易入力システムとは)

#### 簡易入力システムは、請求情報を入力し、送信を行うソフトウェアです。

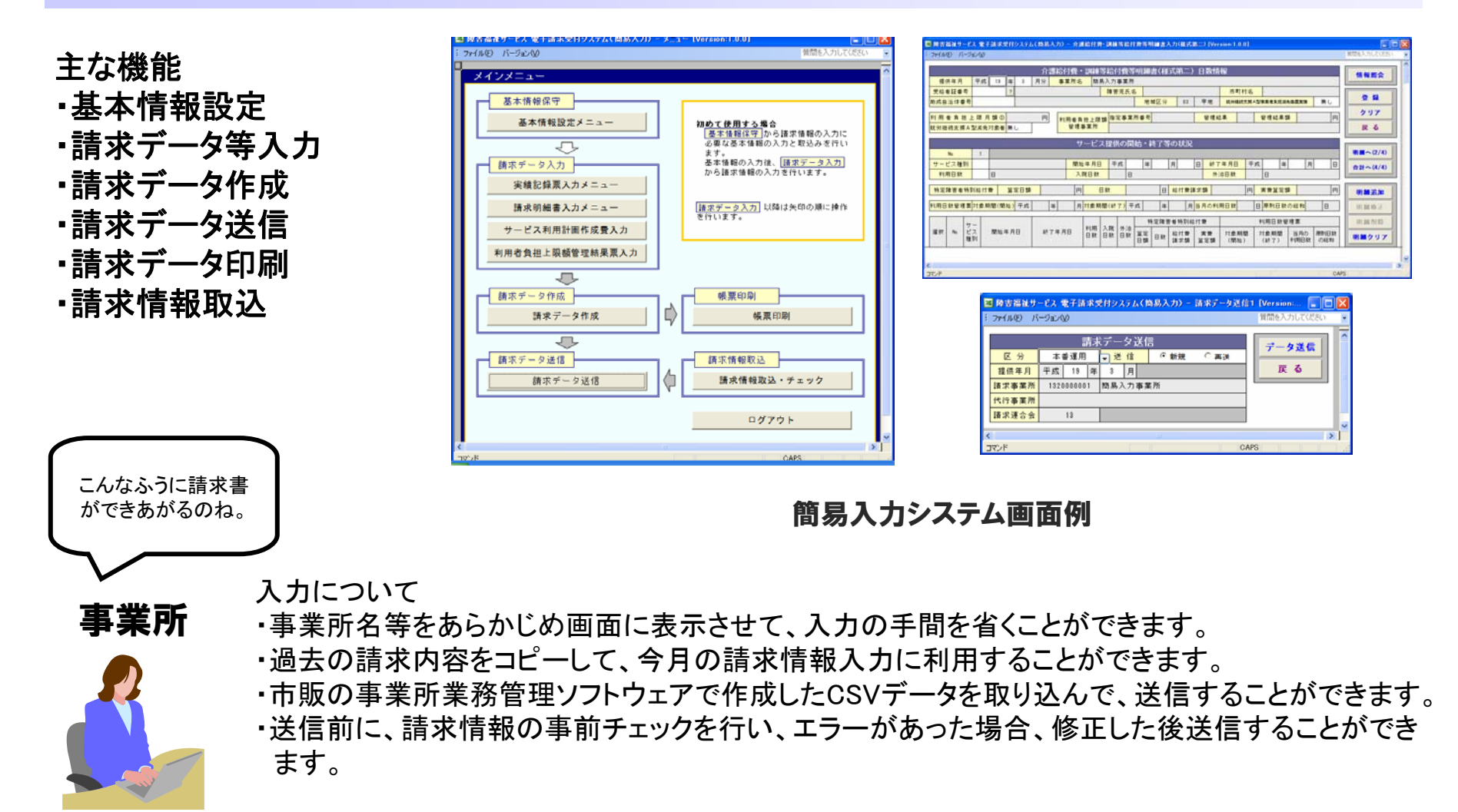

4-2.請求から通知文書取得までの流れ 事業所②・状況照会

請求の状況を照会することができます。

#### 事業所が行った請求が一覧 表示されます。

#### 1件の請求情報について 詳細情報が表示されます。

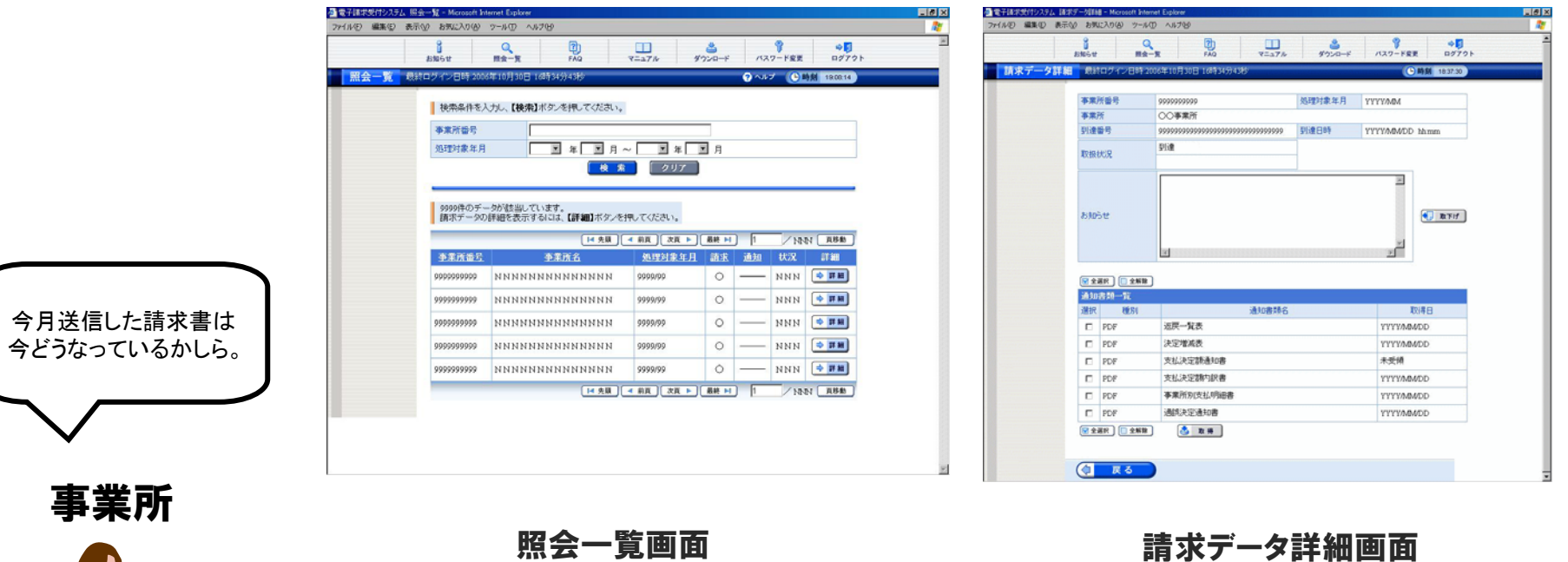

## 4-2.請求から通知文書取得までの流れ 事業所③・請求取下げ

送信済みの請求を取下げたい場合に取下げ依頼を行うことができます。※

①「取下げ」ボタンをクリックします。

「送信」ボタンをクリックします。 ② 取下げ内容を確認し、 3 取下げ依頼の終了画面が 表示されます。

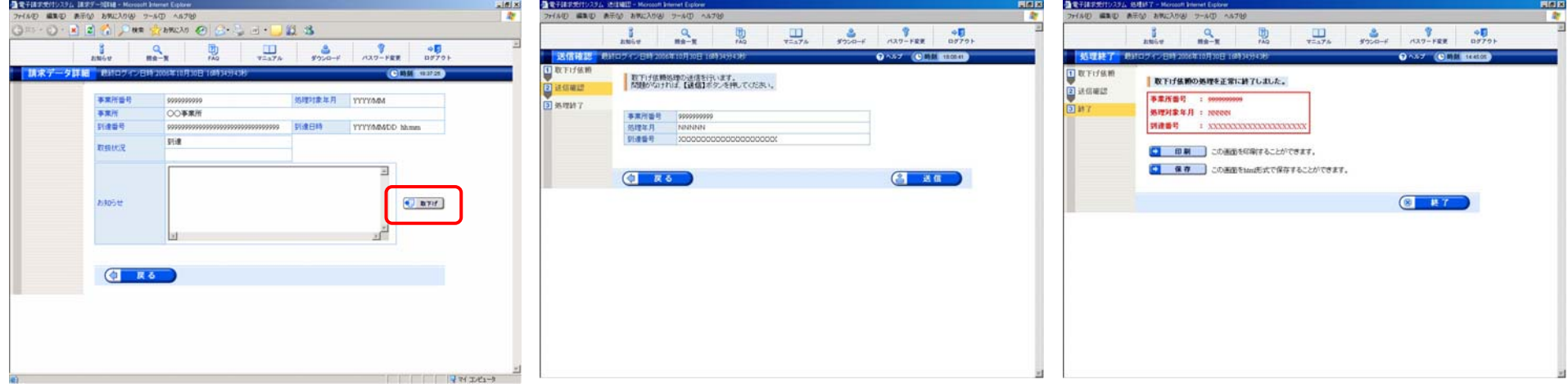

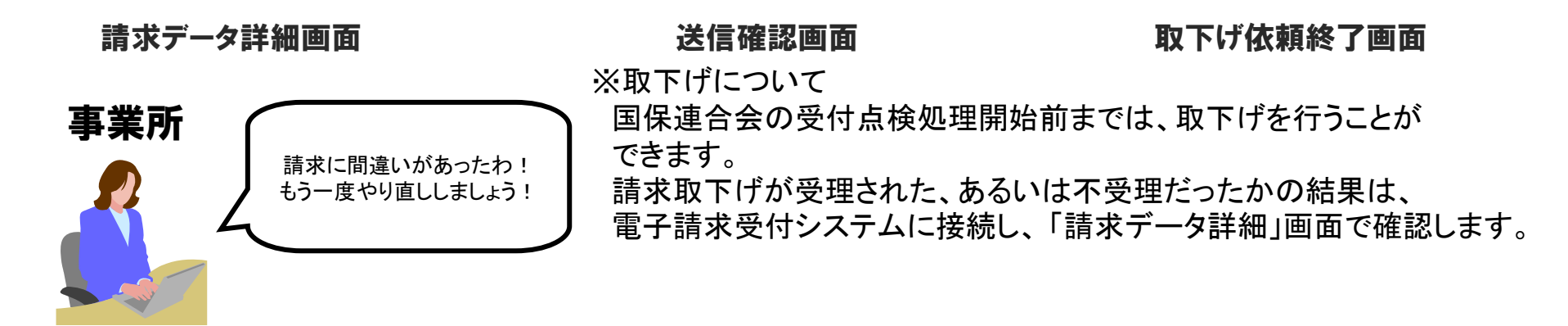

## 4-2.請求から通知文書取得までの流れ 事業所④・通知文書取得

市町村による審査が終了した支払額決定通知書等の通知文書を取得します。 ※

取得したい書類を選択し、 「取得」ボタンをクリックします。

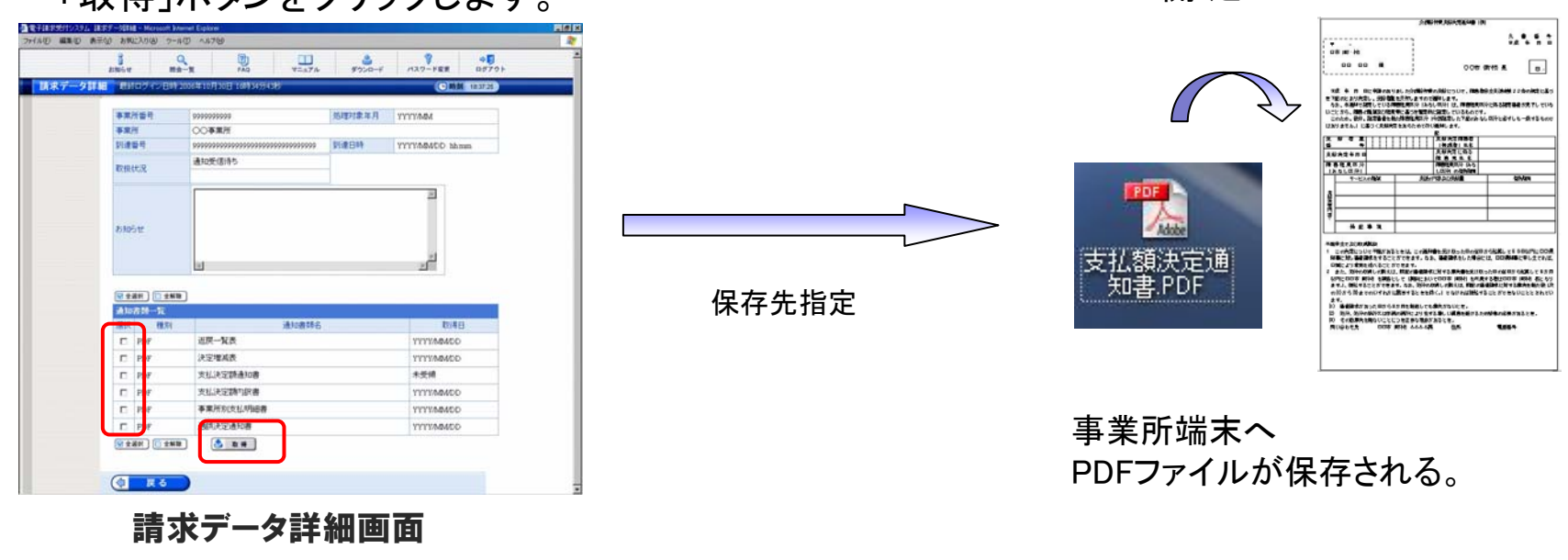

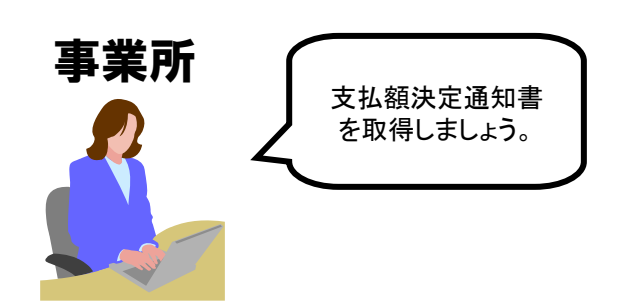

※通知文書について

通知文書が取得可能になった時点で、電子請求受付システムに 接続し、「請求データ詳細」画面より取得します。 取得した通知文書は、PDF形式で事業所端末に保存されます。

開くと・・・